## Руководство по установке обновления Информационно-поиско-**2>9 !8AB5<K «!B@>9>=AC;LB0=B 11»**

Программу необходимо устанавливать под правами АДМИНИСТРАТОРА.

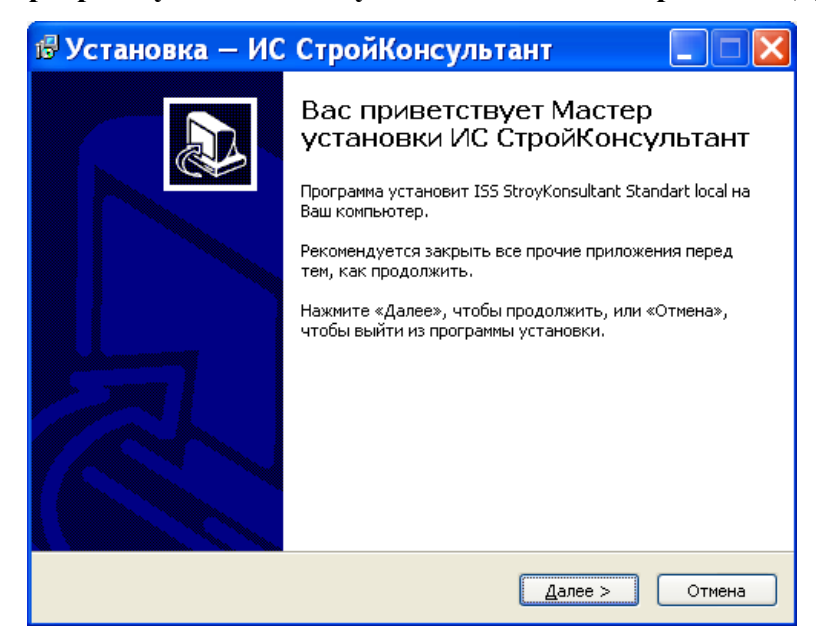

Запустите с 1-го CD-диска  $\phi$ айл **update.exe** 

Нажмите «Далее»

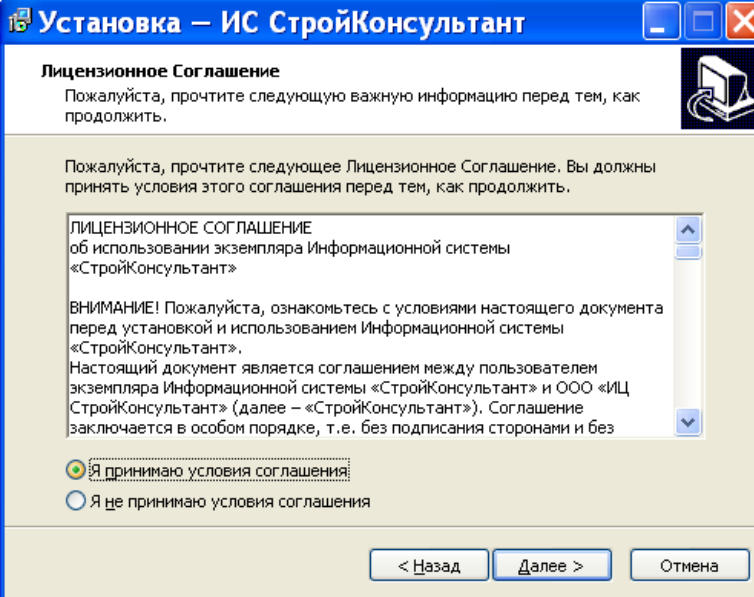

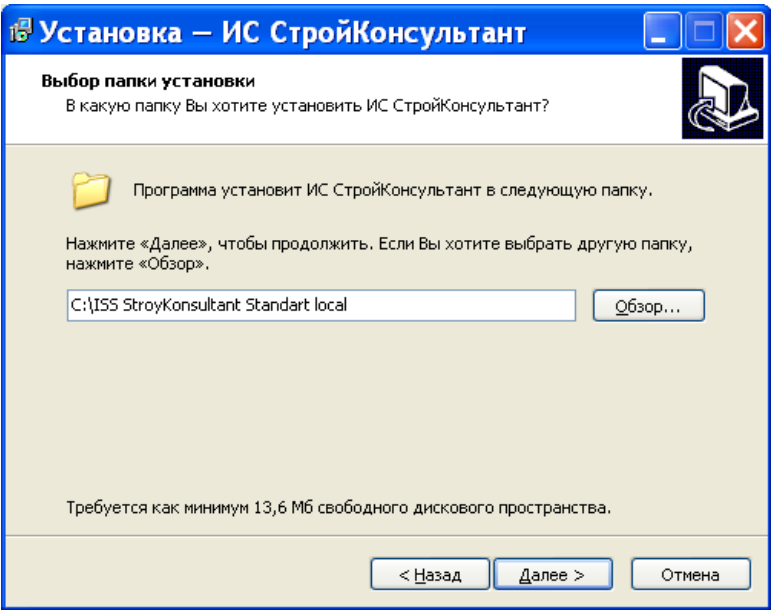

Примите условия соглашения и нажмите «Далее» 2 раза

Если при первоначальной установке ИС Стройконсультант программа установилась в папку с русским названием, то Вам необходимо через обзор выбрать папку, в которую Вы установили Базу Данных, затем вручную удалить окончание «**\ISS** StroyKonsultant **Standart local»** (как при-<5@) 8 =060BL **«0;55»**

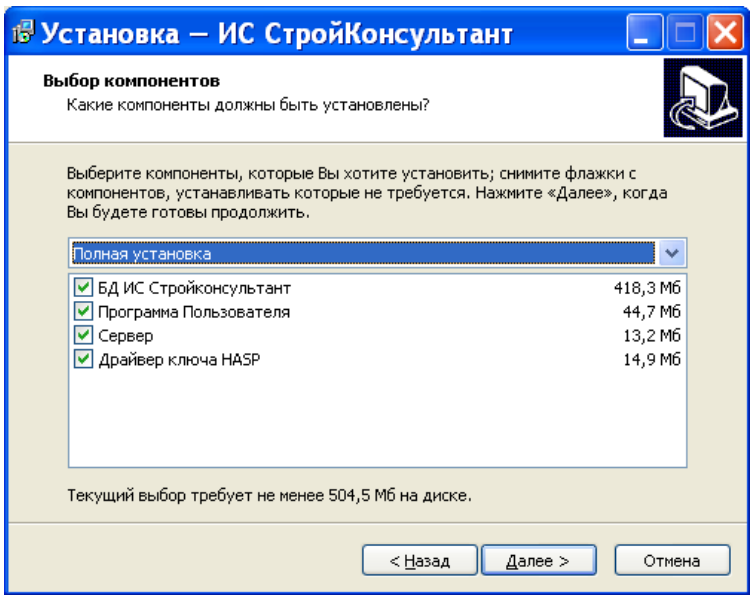

**Выбор компонентов** - обязательные пункты для обновления «БД ИС Стройкон**еультант»** и «Сервер»!!! Мы рекомендуем выбирать пункты «БД ИС Стройконсультант», «Программа Пользователя», «Сервер ИС Стройконсультант». После выбора компонентов нажмите «Далее» 3 раза, затем «**Установить»** 

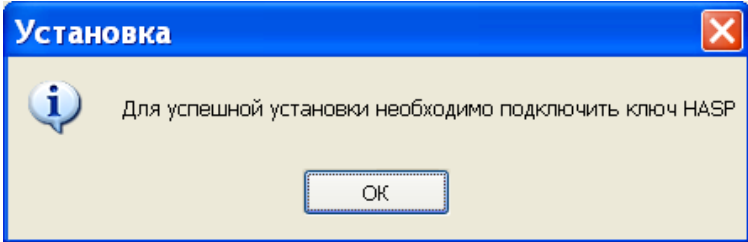

Убедитесь, что ключ установлен и нажмите «ОК»

Если у Вас вышла рамка (см.ниже) значит Вы неправильно указали папку с установленной Базой

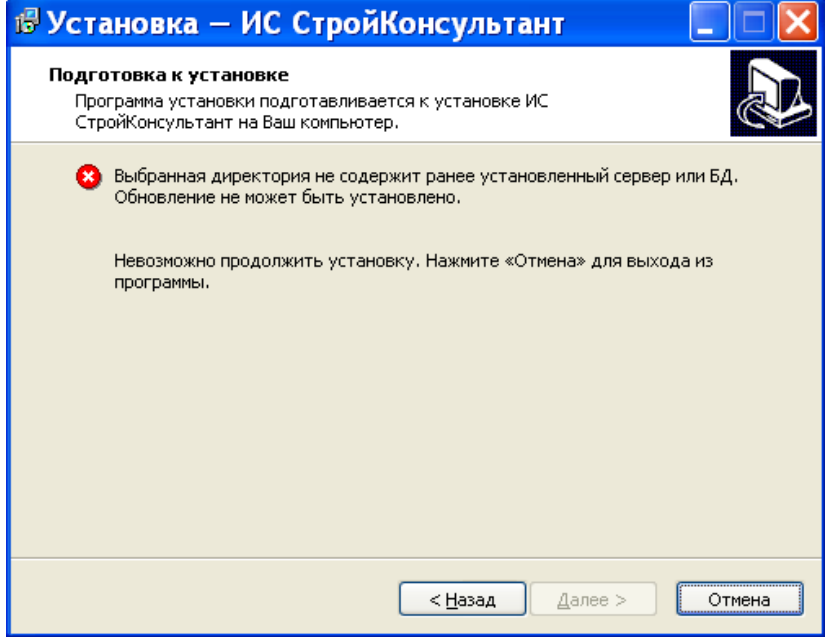

С помощью кнопки «Назад» вернитесь до окна (см.ниже) и укажите верную директорию

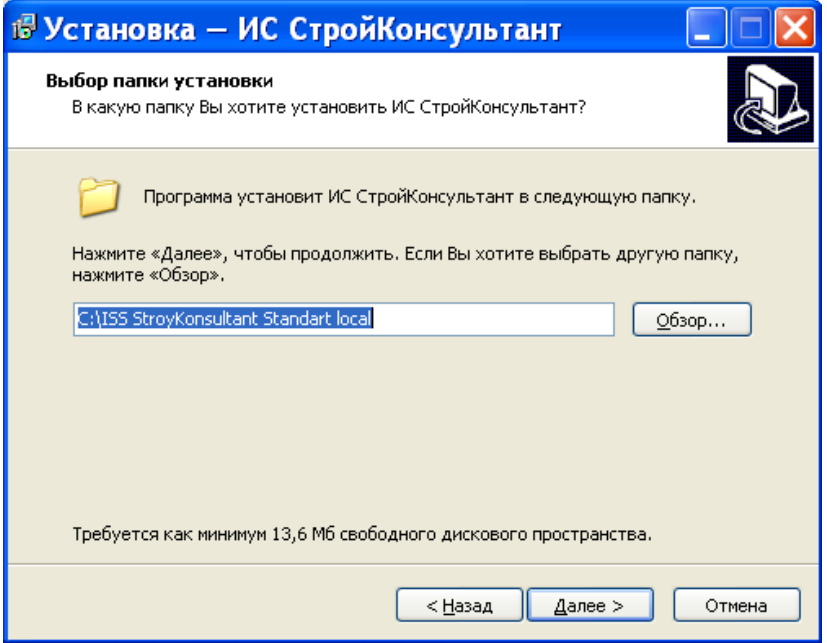

Если Вы все правильно сделали начнется процесс установки обновления, которое проходит в 2 этапа без участия пользователя

## **1** этап

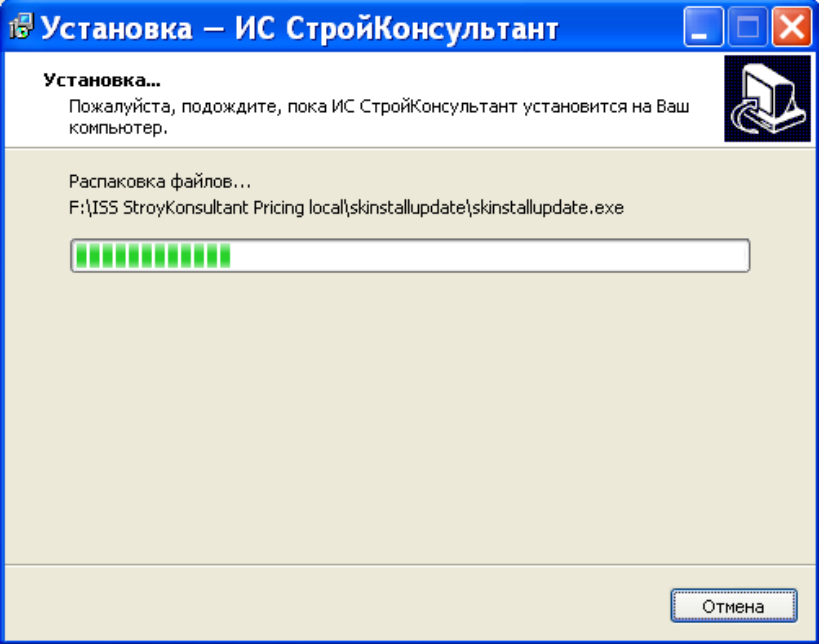

## $2$  этап

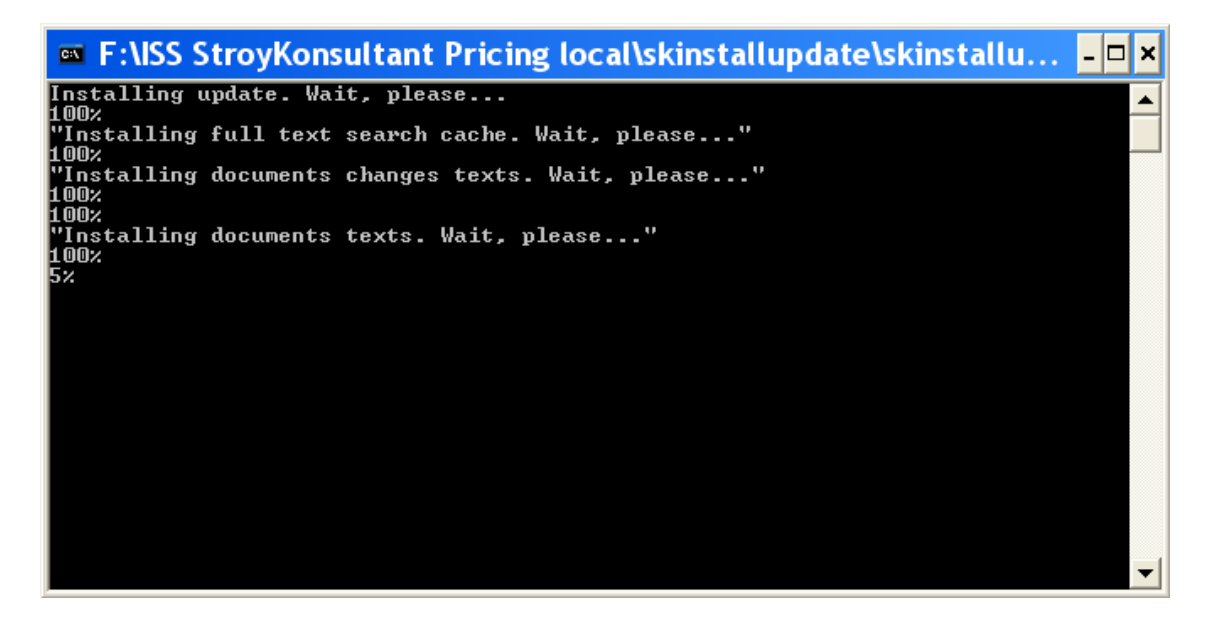

После успешной установки должно появиться окно см.ниже

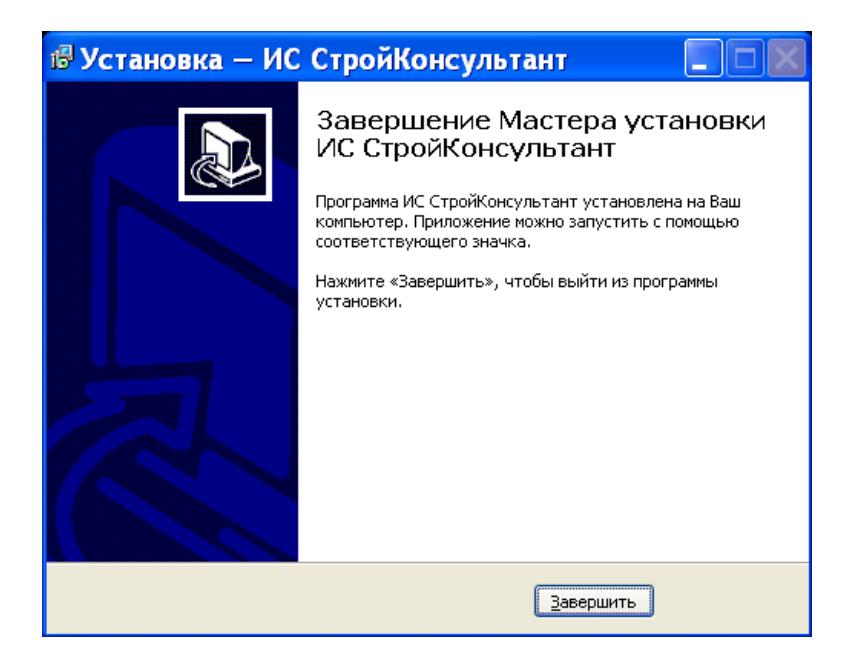